<span id="page-0-0"></span>Power View enables interactive data exploration, visualization and presentation that encourages intuitive ad-hoc reporting. Large data sets can be analyzed on the fly using the versatile visualizations. The data visualizations can also be made dynamic facilitating ease of presentation of the data with a single Power View report.

Power View is introduced in Microsoft Excel 2013. Before you start your data analysis with Power View, make sure that the Power View add-in enabled and available on the Ribbon.

Click the INSERT tab on the Ribbon. Power View should be visible in the Reports group.

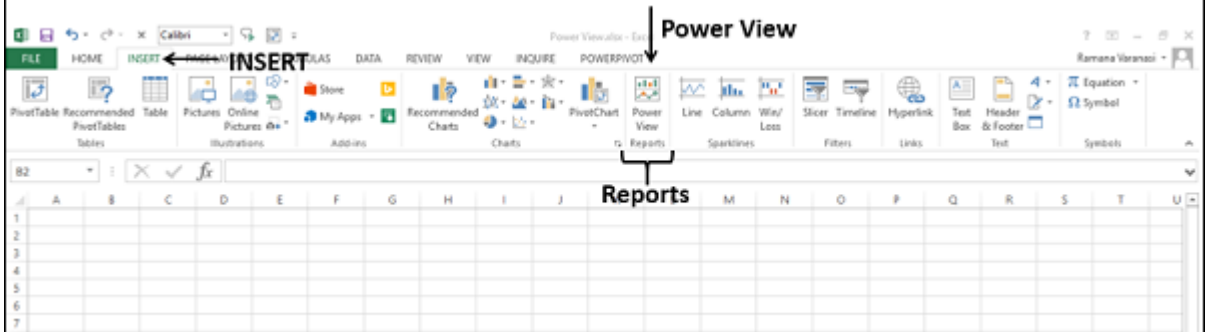

## Creating a Power View Report

You can create a Power View report from the tables in the Data Model.

■ Click the INSERT tab on the Ribbon.

■ Click Power View in the Reports group.

**Opening Power View** message box appears with a horizontal scrolling green status bar. This might take a little while.

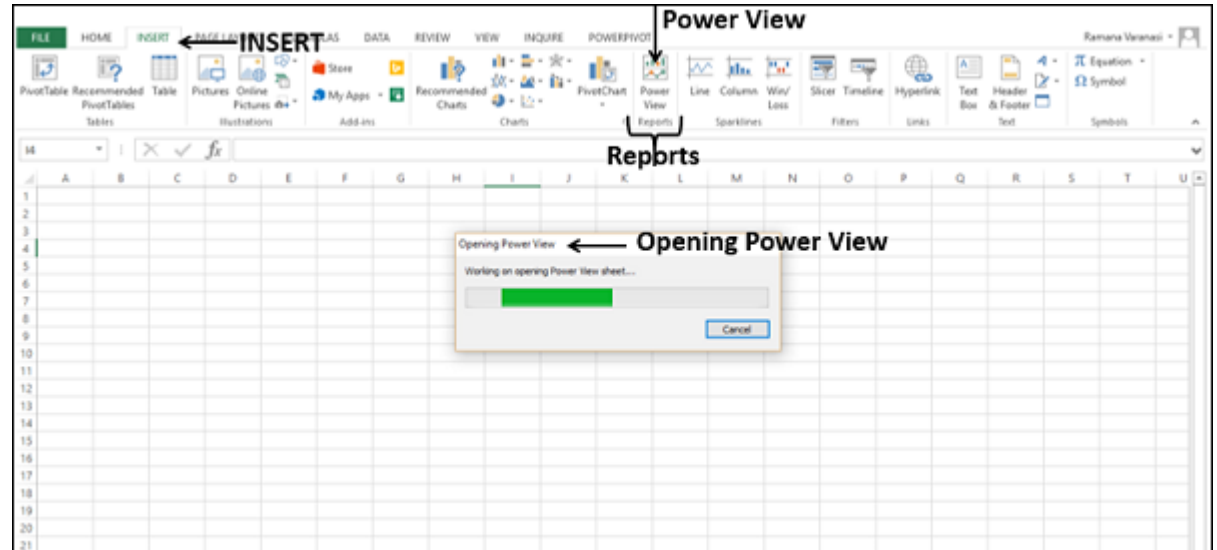

■ In the Medals table, in the calculation area, in the cell below the Medal column, type the following DAX formula **Medal Count:=COUNTA([Medal])**

> <sup>6</sup>2 - c<sup>b</sup> - v | PowerPivot for Excel - Po **D** Advanced me Design  $91$  Sort A to 2 w -s ₽  $\overline{|\overline{v}|}$ Κ 丽 譱 匯 B Là  $\Box$ fs A Si Son Zto A<br>Se Clear Set Clear Al C. Paste Replac Format: Ger **Create KPI** Data Diagram n Data F  $5 - 96 + 2843$ Area Medal Get External Data Sort and Filte Medal .<br>Medal Co **ANACCURATAIN DAX Formula** nt **D** M 8 E . Ax10km Gold 1/1/1956... Winter A29666 **URS** Dis M10187 D154x10km relay Man  $\mathbf{u}$ Skiing 1/1/1956... Winter 4x10km... D184x10km relay SWE **Skiing** M10188 A29667 D18 Bronzi 1/1/1956 Winter A29668 FIN Men Dis 4x10km... M10189 D184x10km relay k. Skiing Silver 1/1/1960... Winter 4x10km ... Bronze D184x10km relay A29729 **URS** Men D18 M10319 M Skiing skiing  $1/1/1960$ . Winter A29730 NOR oss Ax10km M10320 D154x10km relay Men M Silver A29731 FIN Men 4x10km ... Gold D184x10km relay 1/1/1960 ... Winter M **Skiing** D18 M10321 A29712 ues M10322  $1/1/1960$ ... Winte DIS 4x10km D184x10km relay 4x10km... Silver 1/1/1960 ... Winter A29733 NOR Men M **Skiing** D18 M10323 D154x10km relay M10324 D184x10km relay  $1/1/1960$ . Winte A29734 FIN 018 4x10km Gold 4x10km ... Bronze 1/1/1960 ... Winter A29736 **URS** Men Skiing D18 M10326 D154x10km relay M D154x10km relay  $1/1/1960$ A29737 M10327 kiing 4x10km ... Gold 1/1/1960 ... Winter A29738 FIN Men **Skiing D18** M10328 D184x10km relay M M11192 D184x10km relay  $1/1/1960...$ Winter A297% **URS D18** 4x10km ... Bronze Skiing 1/1/1960 ... Winter A29791 D18 4x10km ... Silver M11193 D184x10km relay NOR Men Skiing D154x10km relay 1/1/1960 ... Winter FIN 018 4x10km ... Gold A29792 M11194 Skiing 1/1/1964 ... Winter A29855 **URS** Men  $M$ **Skiing**  $D18$ 4x10km ... Bronze M11326 D184x10km relay  $1/1/1964...$  Winter A29856 SWE  $018$ 4x10km ... Gold M11327 D154x10km relay Men Skiing skiing 1/1/1964 ... Winter A29857 FIN Men  $M$ DIE 4x10km. Silver M11328 D184x10km relay Medal C... ↑DAX Formula for Medal Count **Calculation Area** nes Dvents Medals 5\_Teams W\_Teams

Power View sheet is created as a worksheet in your Excel workbook. It contains an empty Power View report, Filters space holder and the Power View Fields list displaying the tables in the Data Model. Power View appears as a tab on the Ribbon in the Power View sheet.

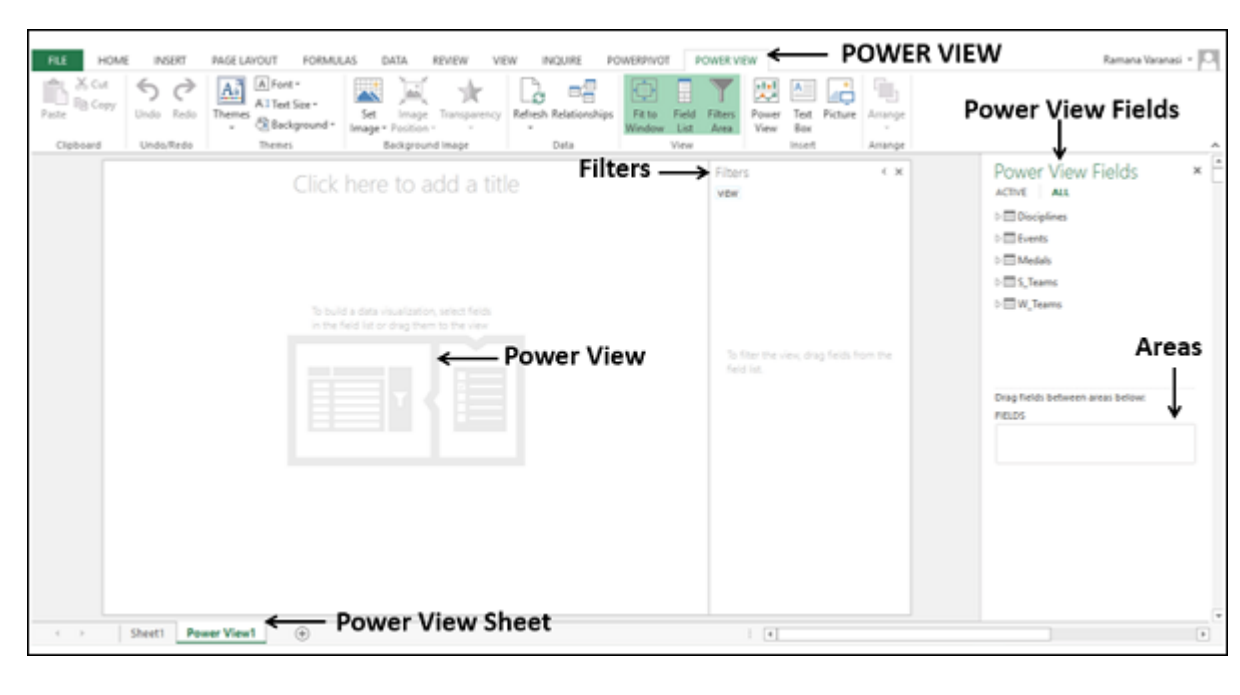

# Power View with Calculated Fields

In the Data Model of your workbook, you have the following data tables −

- Disciplines
- Events ■ Medals

Suppose you want to display the number of medals that each country has won.

■ Select the fields NOC\_CountryRegion and Medal in the table Medals.

These two fields appear under FIELDS in the Areas. Power View will be displayed as a table with the two selected fields as columns.

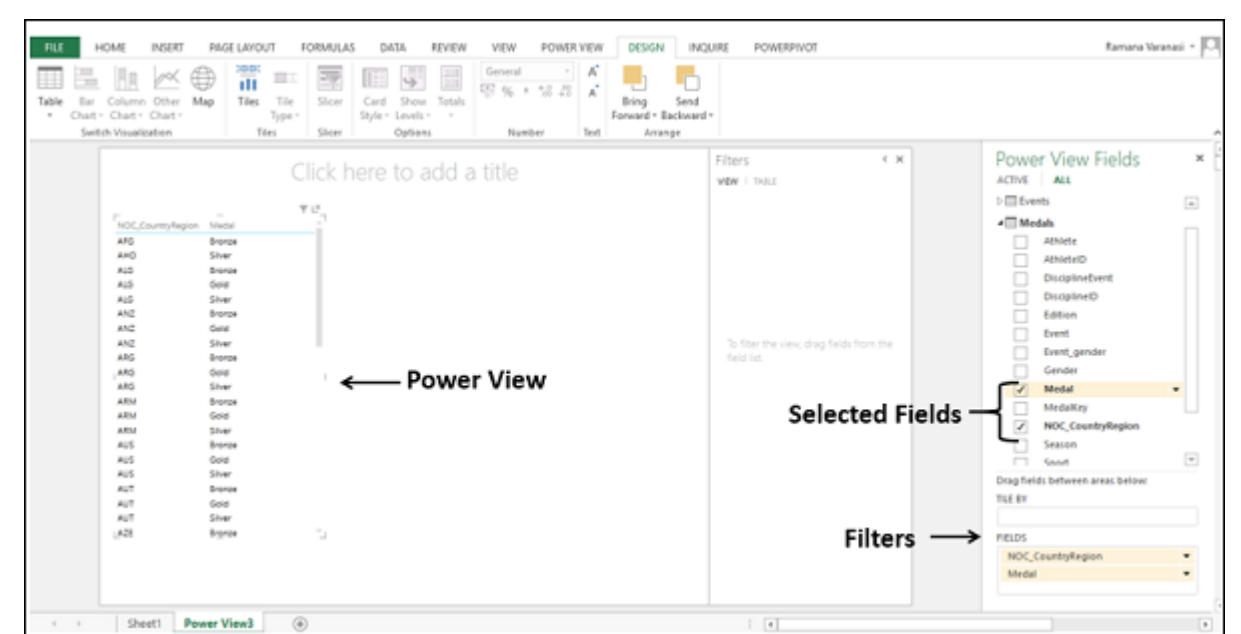

The Power View is displaying what medals each country has won. To display the number of medals won by each country, the medals need to be counted. To get the medal count field, you need to do a calculation in the Data Model.

■ Click PowerPivot tab on the Ribbon.

- Click Manage in the Data Model group. The tables in the Data Model will be displayed.
- Click the Medals tab.

You can observe that the medal count formula appears in the formula bar and to the left of the formula bar, the column name Medal is displayed.

You will get a Power View message that the Data Model is changed and if you click OK, the changes will be reflected in your Power View. Click OK.

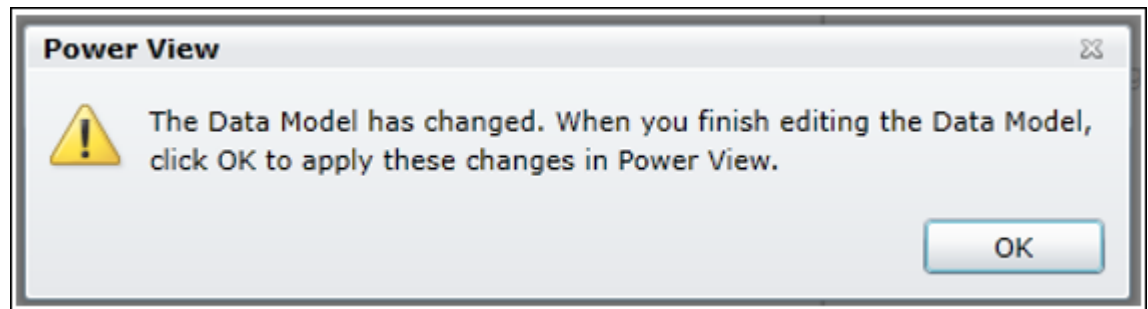

In the Power View Sheet, in the Power View Fields list, you can observe the following −

- A new field Medal Count is added in the Medals table.
- A calculator icon appears adjacent to the field Medal Count, indicating that it is a calculated field.
- Deselect the Medal field and select the Medal Count field.

Your Power View table displays the medal count country wise.

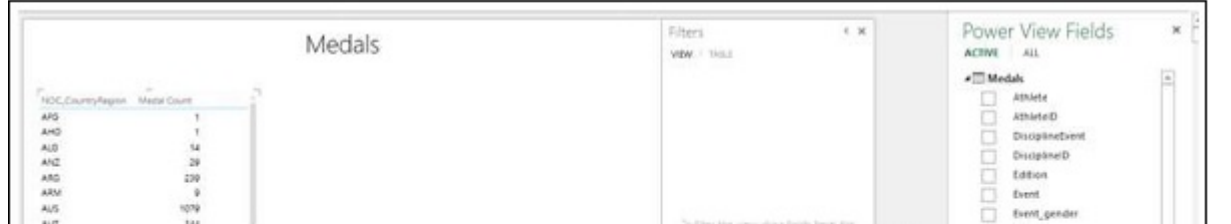

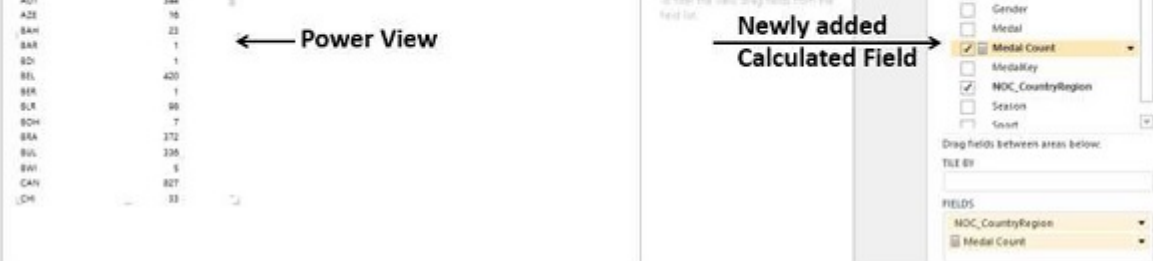

# Filtering Power View

You can filter the values displayed in Power View by defining the filter criteria.

- Click the TABLE tab in the Filters.
- Click Medal Count.
- Click the icon Range file mode that is to the right of Medal Count.
- Select is **greater than** or **equal to** from the drop-down list in the box below Show items for which the value.
- Type 1000 in the box below that.
- Click apply filter.

Below the field name – Medal Count, is greater than or equal to 1000 appears. Power View will display only those records with Medal Count >= 1000.

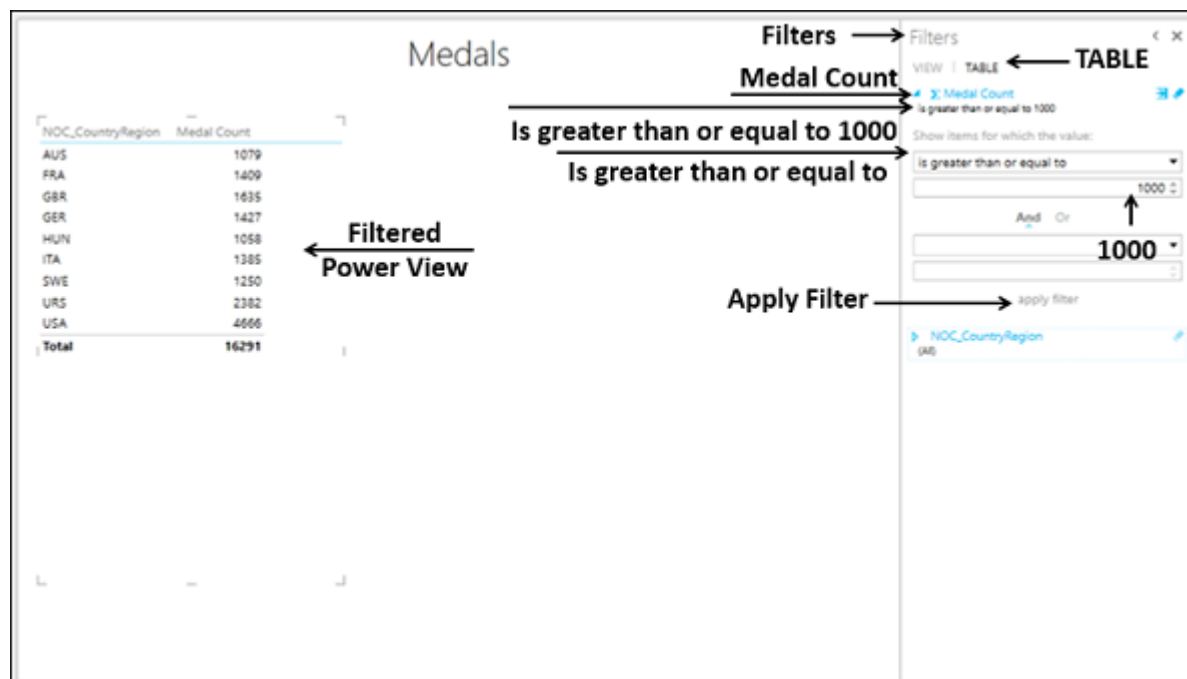

# Power View Visualizations

In the Power View sheet, two tabs – POWER VIEW and DESIGN appear on the Ribbon.

Sheet1 Power View3

 $\circledast$ 

Click the **DESIGN** tab.You will find several visualization commands in the Switch Visualization group on the Ribbon.

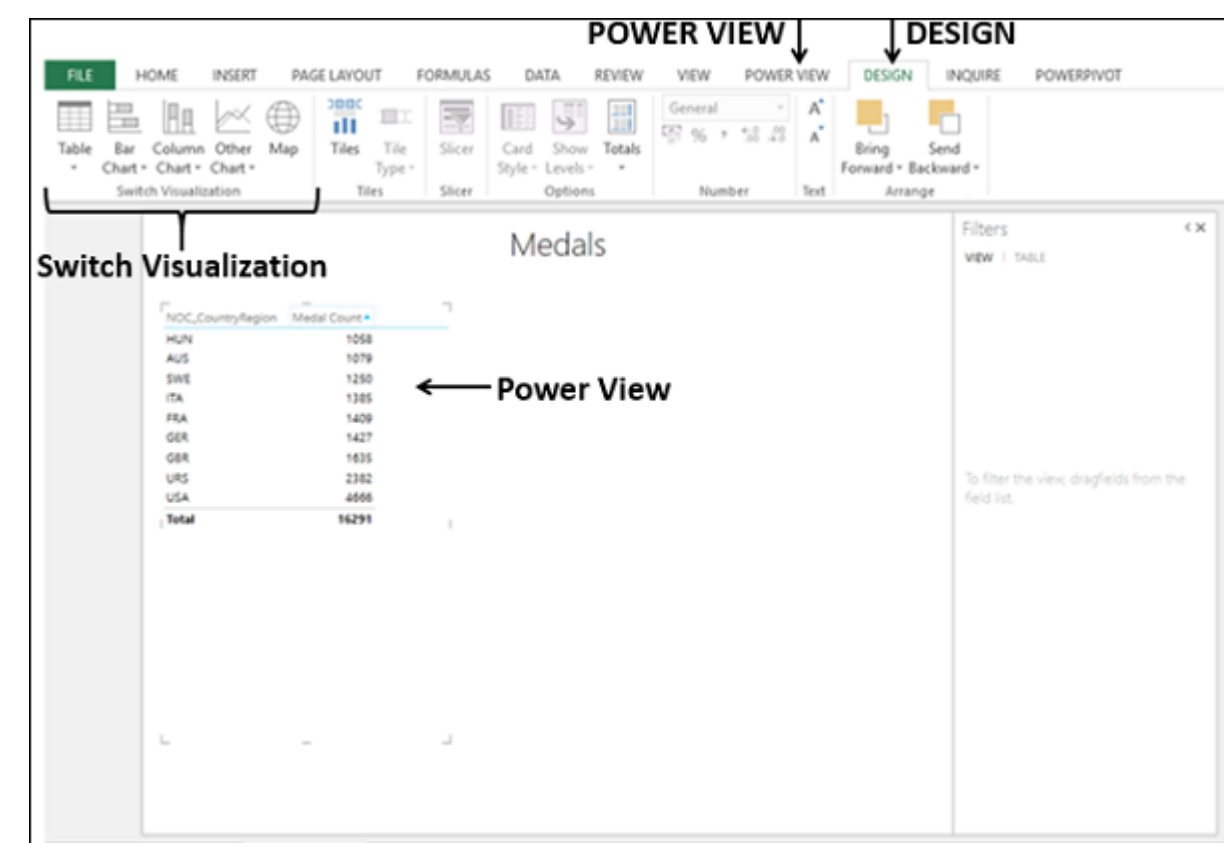

- A workbook can contain the following combinations of Data Model and Power View.
	- An internal Data Model in your workbook that you can modify in Excel, in PowerPivot, and even in a Power View sheet.
	- Only one internal Data Model in your workbook, on which you can base a Power View sheet.
	- Multiple Power View sheets in your workbook, with each sheet based on a different Data Model.

You can quickly create a number of different data visualizations that suit your data using Power View. The visualizations possible are Table, Matrix, Card, Map, Chart types such as Bar, Column, Scatter, Line, Pie and Bubble Charts, and sets of multiple charts (charts with same axis).

 $\overline{1}$ 

To explore the data using these visualizations, you can start on the Power View sheet by creating a table, which is the default visualization and then easily convert it to other visualizations, to find the one that best illustrates your Data. You can convert one Power View visualization to another, by selecting a visualization from the Switch Visualization group on the Ribbon.

It is also possible to have multiple visualizations on the same Power View sheet, so that you can highlight the significant fields.

In the sections below, you will understand how you can explore data in two visualizations – Matrix and Card. You will get to know about exploring data with other Power View visualizations in later chapters.

## Exploring Data with Matrix Visualization

Matrix Visualization is similar to a Table Visualization in that it also contains rows and columns of data. However, a matrix has additional features −

- It can be collapsed and expanded by rows and/or columns.
- If it contains a hierarchy, you can drill down/drill up.
- $\blacksquare$  It can display totals and subtotals by columns and/or rows.
- $\blacksquare$  It can display the data without repeating values.

You can see these the differences in the views by having a Table Visualization and a Matrix Visualization of the same data side by side in the Power View.

■ Choose the fields – Sport, Discipline and Event. A Table representing these fields appears in Power View.

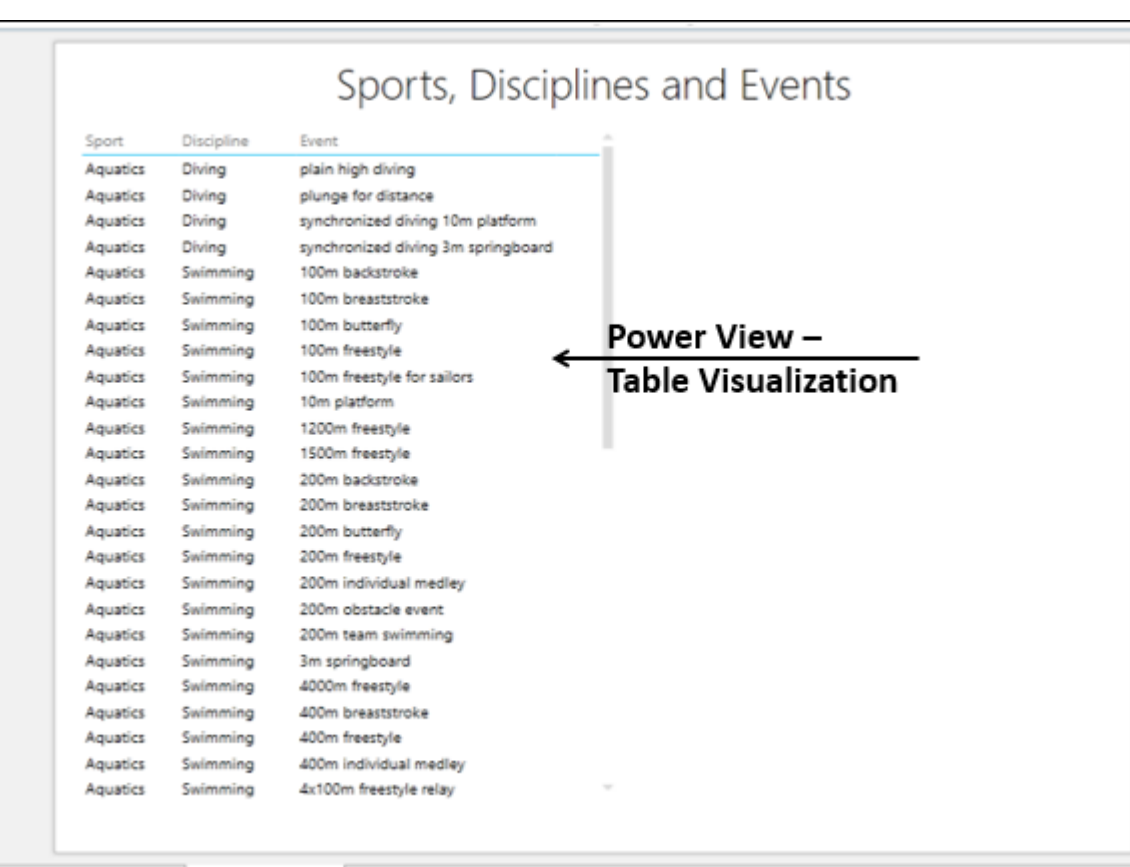

As you observe, there are multiple disciplines for every sport and multiple events for every discipline. Now, create another Power View visualization on the right side of this Table visualization as follows −

■ Click the Power View sheet in the space to the right of the Table.

■ Choose the fields – Sport, Discipline and Event.

Another Table representing these fields appears in Power View, to the right of the earlier Table.

# Sports Disciplings and Events

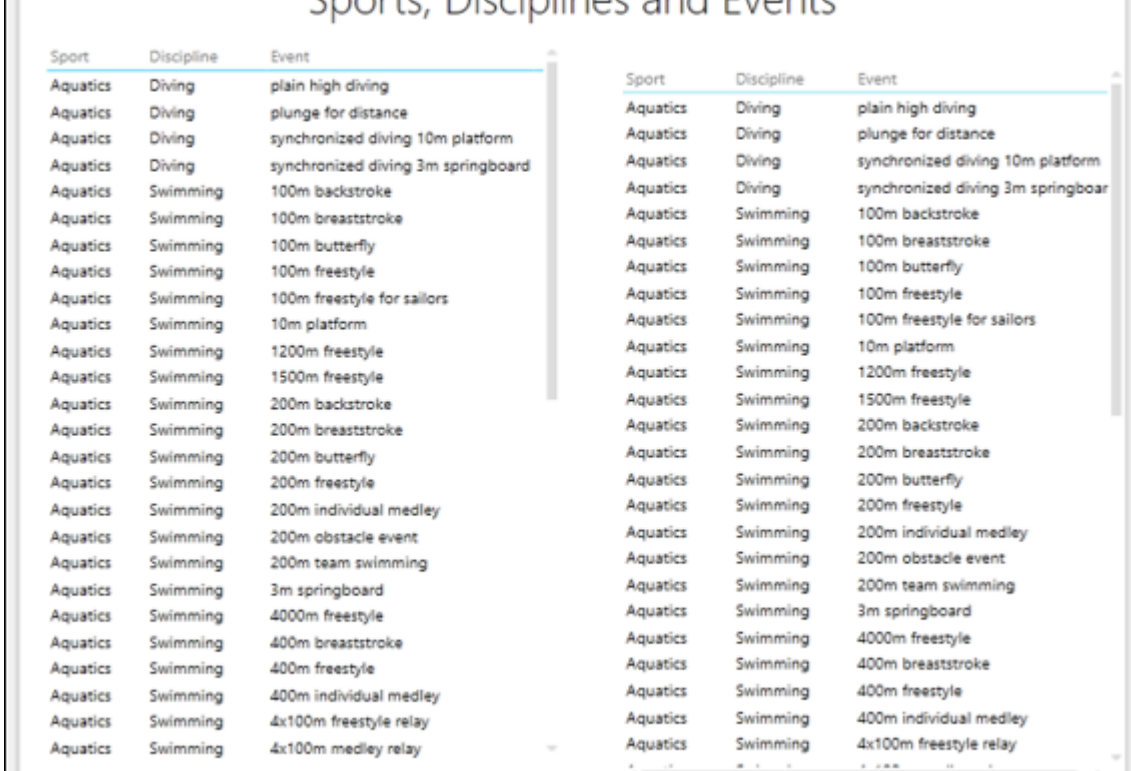

wer View3  $\bigoplus$ 

■ Click the right Table.

■ Click the DESIGN tab on the Ribbon.

■ Select Matrix from the drop-down list.

- Click Table in the Switch Visualization group.
	- FILE HOME INSERT PAGE LAYOUT FORMULAS DATA REVIEW VIEW POWER VIEW **DESIGN & INQUIDESIGN WOT**  $\boldsymbol{\Lambda}^*$  $\overline{\mathcal{L}_{\overline{K}}}$  $\bar{\zeta}$ L. ₩  $\overline{\rm{III}}$ **TEL** 5 īΠ EN 96 Table 51.73  $\Delta$  $Map$ Tile<br>Type  $rac{1}{\text{Bring}}$ Slicer Card **Show** Totals Sand ù. w Tiles Chart - Chart Style-Forward - Backward -Tites Slicer Options Text Arrange Visualization Mundon - Matrix Matrix Sports, Disciplines and Events E Card Aquatic plain high diving Aquela<br>Aquela plain high diving plunge for distance Aqua Diving .<br>Nasd divi Aquatics Diving plunge for distance synchroniced diving 10m platform<br>synchroniced diving 3m springboar Aquatics Diving synchronized diving 3m springbo Aquatics 100m backstroke Aquatics Diving 100m breaststy<br>100m butterfly Aquatics Aquatics 100m backstroke 100m breaststroke Aquatics Aquatics **Aquatics** 00m butterfy Aquatics 100m freestyle Aquatics<br>Aquatics 100m freestyle for sa Aquatics 100m freestyle tóm platforn Aquatics 100m freestyle for sailors Aquatics<br>Aquatics<br>Aquatics 10m platform<br>1200m freestyle Aquatics 1200m freestyle Aquatics 1500m freestyle Aquatics<br>Aquatics 200m backstv<br>200m breastst Aquatics 1500m freestyle Aquatics 200m backstr Aquatics 200m breasts Aquatics 200m butterfly Aquatics<br>Aquatics 200m freestyle Aquatics 200m butterfy Aquatics 200m freestyle 200m individual .<br>Aquatics 200m individual r Aquatics 200m obstacle event Aquatics Aquatics 200m team swimming 200m obstacle event Aquatics<br>Aquatics 3m springboard<br>4000m freestyle Aquatics 200m team swimming **Aquatics** 3m springboard<br>4000m freestyle Aquatics 400m breaststroke Aquatics Aquatics 400m freeztyle Aquatics 400m breastst .<br>Aquatics Aquatics 400m freestyle aoom newsyw<br>400m individual medley<br>4x100m freestyle relay Aquatics Aquatics 4x100m freestyle relay Aquatics 4x100m mediev relay Aquatics

## The Table on the right in Power View gets converted to Matrix.

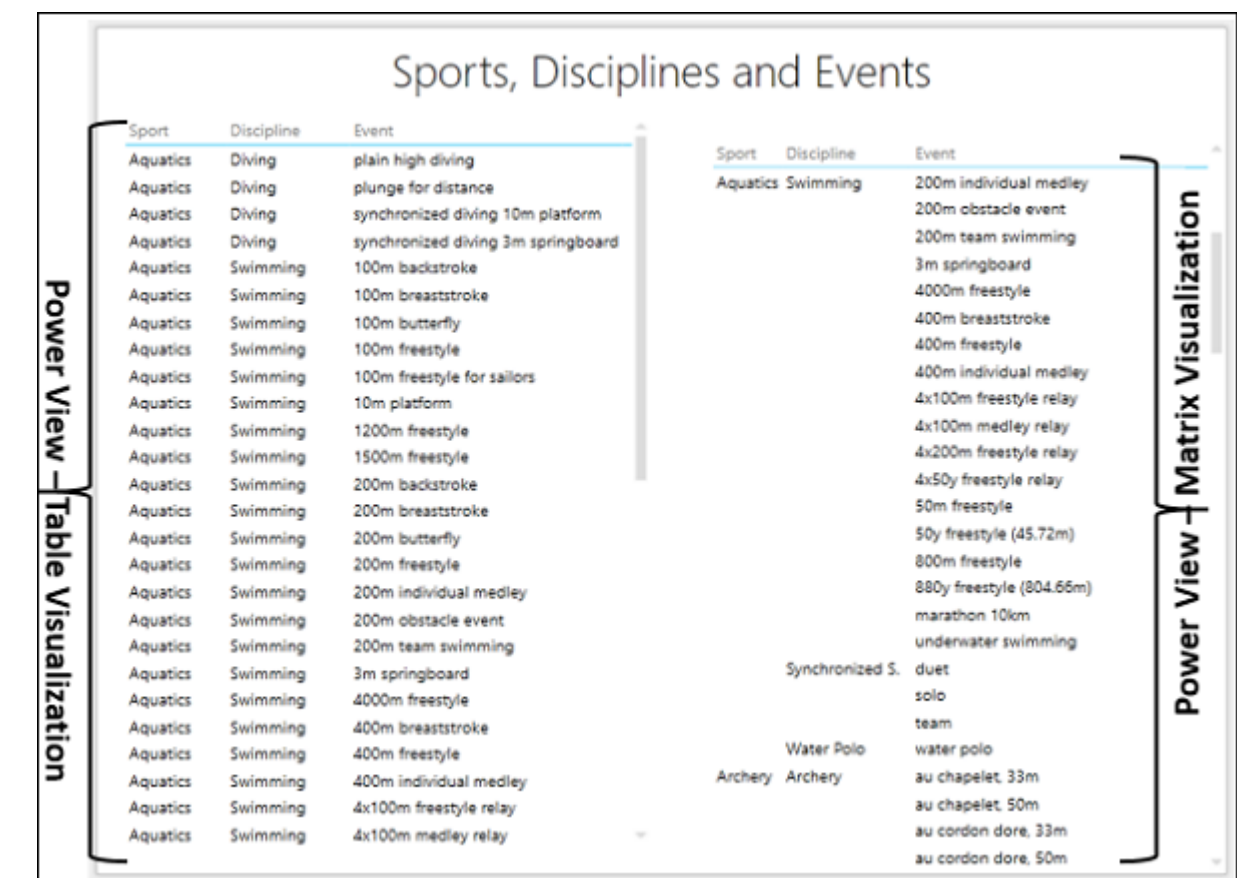

The table on the left lists the sport and discipline for each and every event, whereas the matrix on the right lists each sport and discipline only once. So, in this case, Matrix visualization gives you a comprehensive, compact and readable format for your data. Now, you can explore the data to find the countries that scored more than 300 medals. You can also find the corresponding sports and have subtotals.

■ Select the fields NOC\_CountryRegion, Sport and Medal Count in both the Table and Matrix Visualizations.

- In the Filters, select the filter for the Table and set the filtering criteria as is greater than or equal to 300.
- Click apply filter.

■ Set the same filter to Matrix also. Click apply filter.

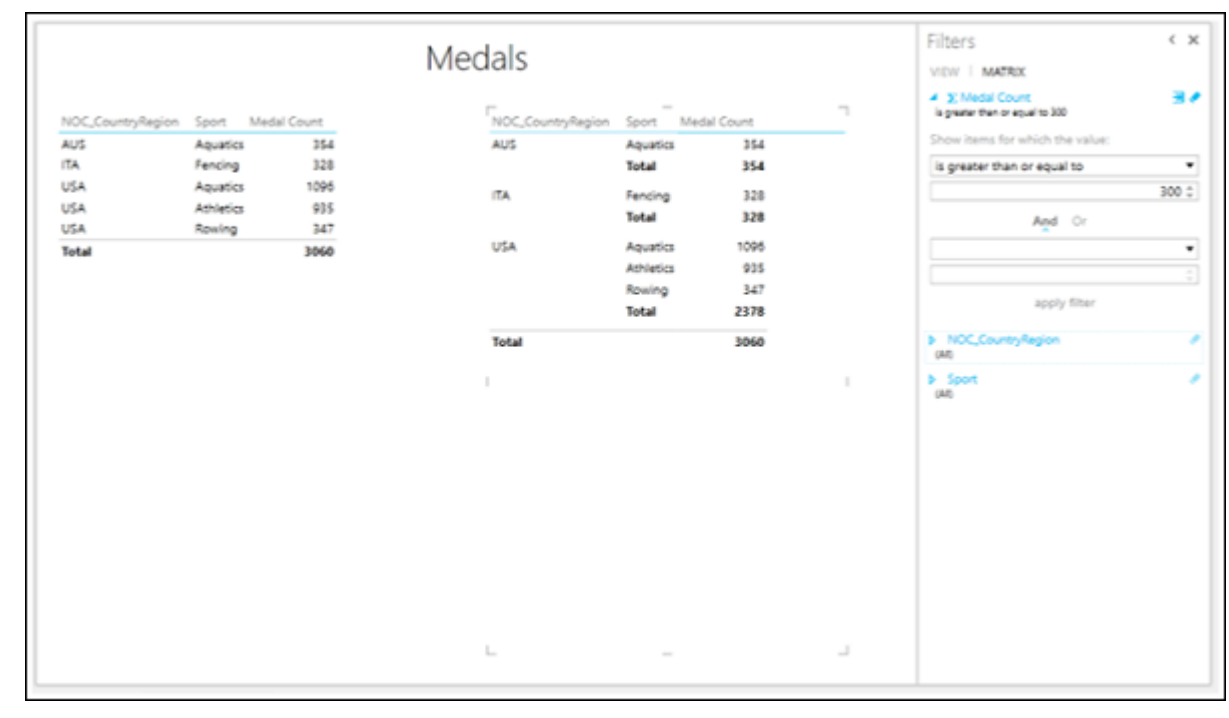

Once again, you can observe that in the Matrix view, the results are legible.

## Exploring Data with Card Visualization

In a card visualization, you will have a series of snapshots that display the data from each row in the table, laid out like an index card.

- Click the Matrix Visualization that is on the right side in the Power view.
- Click Table in the Switch Visualization group.
- Select Card from the drop-down list.

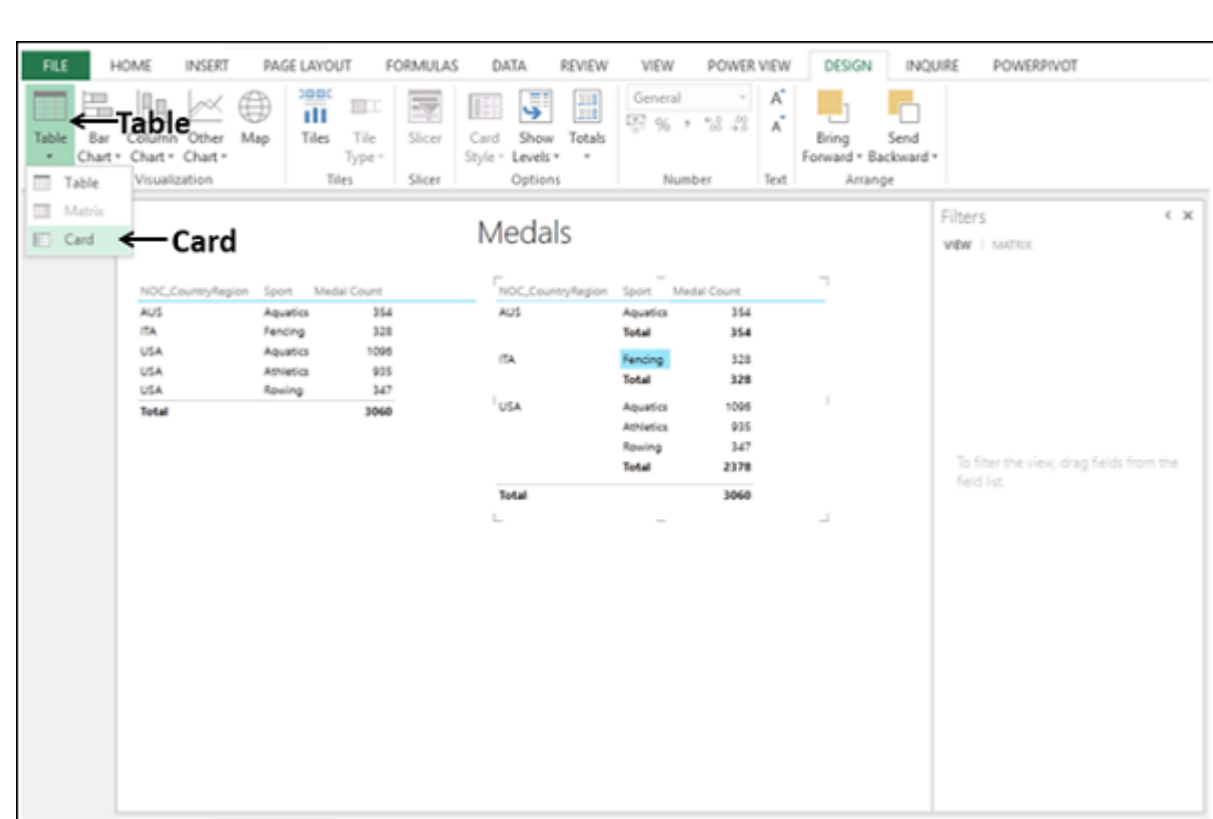

The Matrix Visualization gets converted to Card Visualization.

Sheet1

Power View3

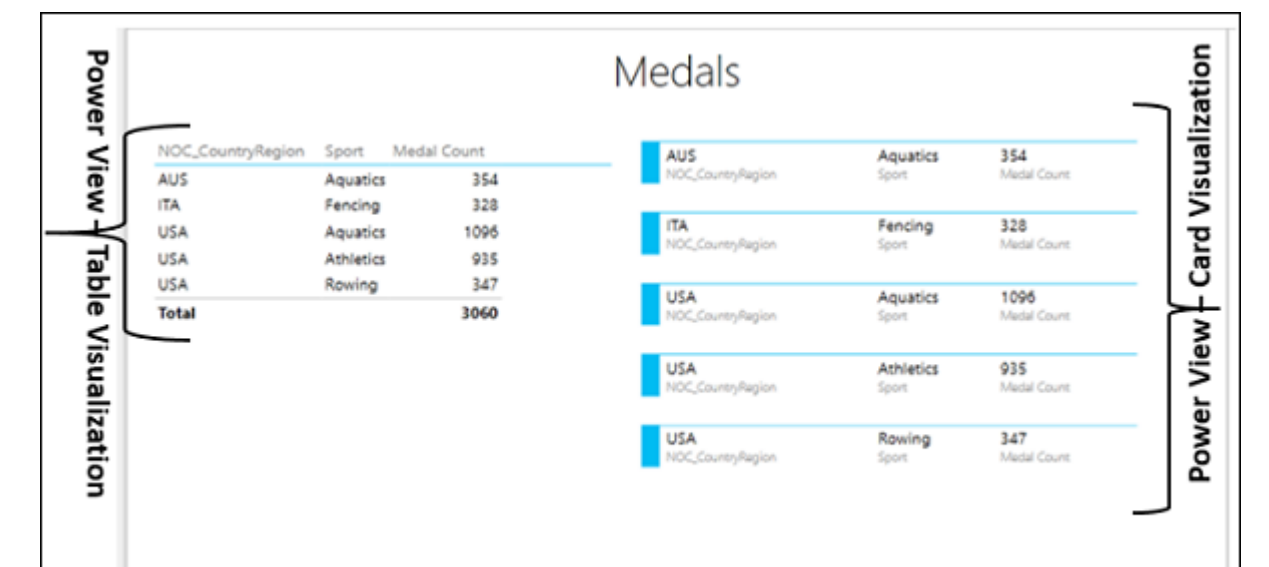

 $\left\lceil \cdot \right\rceil$ 

You can use the Card view for presenting the highlighted data in a comprehensive way.

## Data Model and Power View

If you have multiple Power View sheets in your workbook, you can copy visualizations from one to another only if both the sheets are based on the same Data Model.

## Creating Data Model from Power View Sheet

You can create and/or modify the Data Model in your workbook from the Power View sheet as follows −

Start with a new workbook that contains Salesperson data and Sales data in two worksheets.

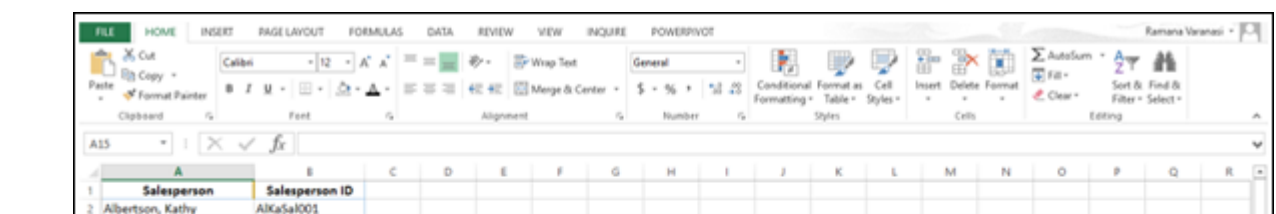

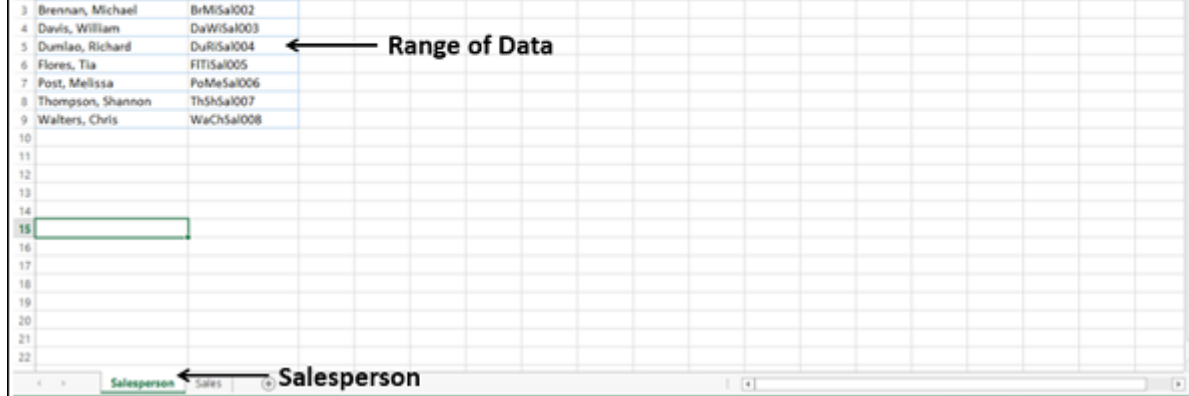

- Create a table from the range of data in the Salesperson worksheet and name it Salesperson.
- Create a table from the range of data in the Sales worksheet and name it Sales.
- You have two tables Salesperson and Sales in your workbook.
	- Click the Sales table in the Sales worksheet.
	- Click the INSERT tab on the Ribbon. ■ Click Power View in the Reports group.

![](_page_0_Picture_2046.jpeg)

Power View Sheet will be created in your workbook.

You can observe that in the Power View Fields list, both the tables that are in the workbook are displayed. However, in the Power View, only the active table (Sales) fields are displayed since only the active data table fields are selected in the Fields list.

![](_page_0_Figure_111.jpeg)

You can observe that in the Power View, Salesperson ID is displayed. Suppose you want to display the Salesperson name instead. In the Power View Fields list, make the following changes.

- 
- Deselect the field Salesperson ID in the Salesperson table. ■ Select the field Salesperson in the Salesperson table.

As you do not have a Data Model in the workbook, no relationship exists between the two tables. No data is displayed in Power View. Excel displays messages directing you what to do.

![](_page_0_Figure_116.jpeg)

A CREATE button also will be displayed. Click the CREATE button.

Salesperson

The **Create Relationship** dialog box opens in the Power View Sheet itself.

Sales Power View2

![](_page_0_Figure_119.jpeg)

■ Create a relationship between the two tables using the Salesperson ID field.

Without leaving the Power View sheet, you have successfully created the following −

■ The internal Data Model with the two tables, and

■ The relationship between the two tables.

The field Salesperson appears in Power View along with the Sales data.

![](_page_0_Figure_125.jpeg)

■ Retain the fields Region, Salesperson and ∑ Order Amount in that order in the area FIELDS.

Convert the Power View to Matrix Visualization.

Drag the field Month to the area TILE BY. Matrix Visualization appears as follows −

![](_page_0_Figure_129.jpeg)

As you observe, for each of the regions, the Salespersons of that region and sum of Order Amount are displayed. Subtotals are displayed for each region. The display is month wise as selected in the tile above the view. As you select the month in the tile, the data of that month will be displayed.